## External users log on: Bomgar - HP ALM - Sharepoint

You can order a RSA Software Token from Helse Vest IKT customer support (open 24/7) Phone: +47 55976540

Email: [kundesenteret@helse-vest-ikt.no](mailto:kundesenteret@helse-vest-ikt.no) - or directly from your contact person in Helse Vest IKT/ Helse Vest.

Please provide information about your Username and mobile phone OS (Android/ iPhone/ iOS). You will then receive a simple guideline by email when RSA Token is established.

## **Install the SecurID app before Token activation.**

Go to App Store/ Play Store and search for "RSA SecurID Software Token".

Download and install the SecurID app on your mobile phone/ device. Follow steps in guideline from customer support.

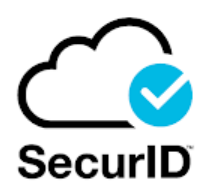

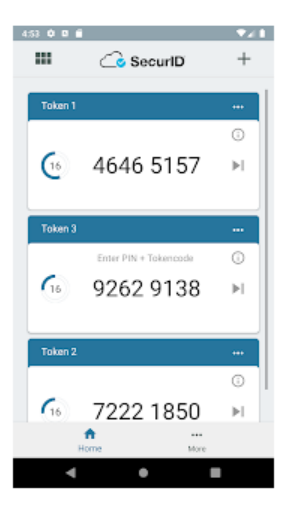

## **RSA 2-factor authentication is ready for usage as soon as Token is activated.**

Log on to your preferred system: **Bomgar – HP ALM - Sharepoint**

Enter your Username and RSA Tokencode (6-digits) in the RSA Passcode / Password field. Enter a PIN-code, confirm new PIN (4-digits – only digits). Type in next Tokencode from SecurID app, enter new "Passcode". PIN-code + RSA Token (10-digits)